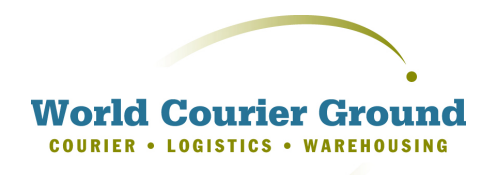

### wcground.com

125 Whipple Street 2nd floor Providence, RI 02908

Phone: 401-459-0990 Fax: 401-459-0992

# **Guide to Online Tour**

For purposes of demonstration, we have populated a section of the system with disguised client names and addresses so that you may click through the system like you were a registered user.

## **Table of Contents**

Atlanta Boca Raton Boston Chicago Miami Portland, OR Providence Sacramento San Francisco Santa Rosa Seattle

# LogIn [.........................................................................................................](#page-1-0) 2 [ORDERS and PROOF of DELIVERY.......................................................](#page-3-0) 4[ADDRESS BOOK](#page-8-0) ..................................................................................... 9 [TRACKING..............................................................................................](#page-10-0) 11[REPORTS...............................................................................................](#page-13-0) 14[REFERENCES........................................................................................](#page-14-0) 15[MY PROFILE](#page-15-0) .......................................................................................... 16 [ADMIN.....................................................................................................](#page-17-0) 18

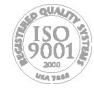

Trusted Same Day Delivery Specialists Since 1983

# <span id="page-1-0"></span>**LogIn**

After receiving your Username and Password, click the link on our web site to get to the LogIn Screen:

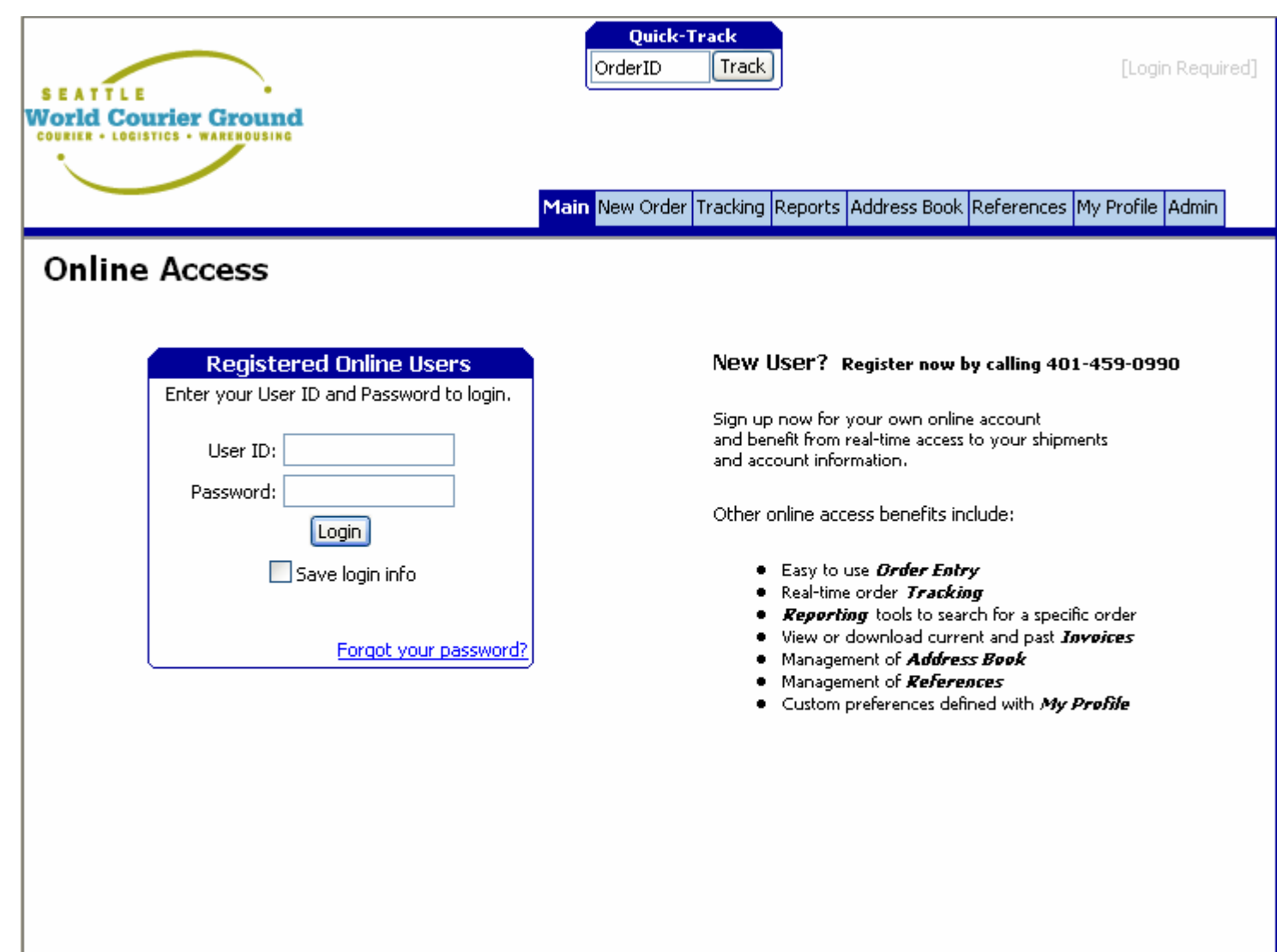

Logging in with the Username and Password obtained from your local office will take you to the screen shown on the next page:

Copyright @ 2004 Key Software Systems

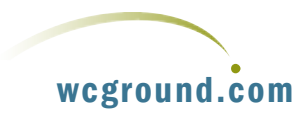

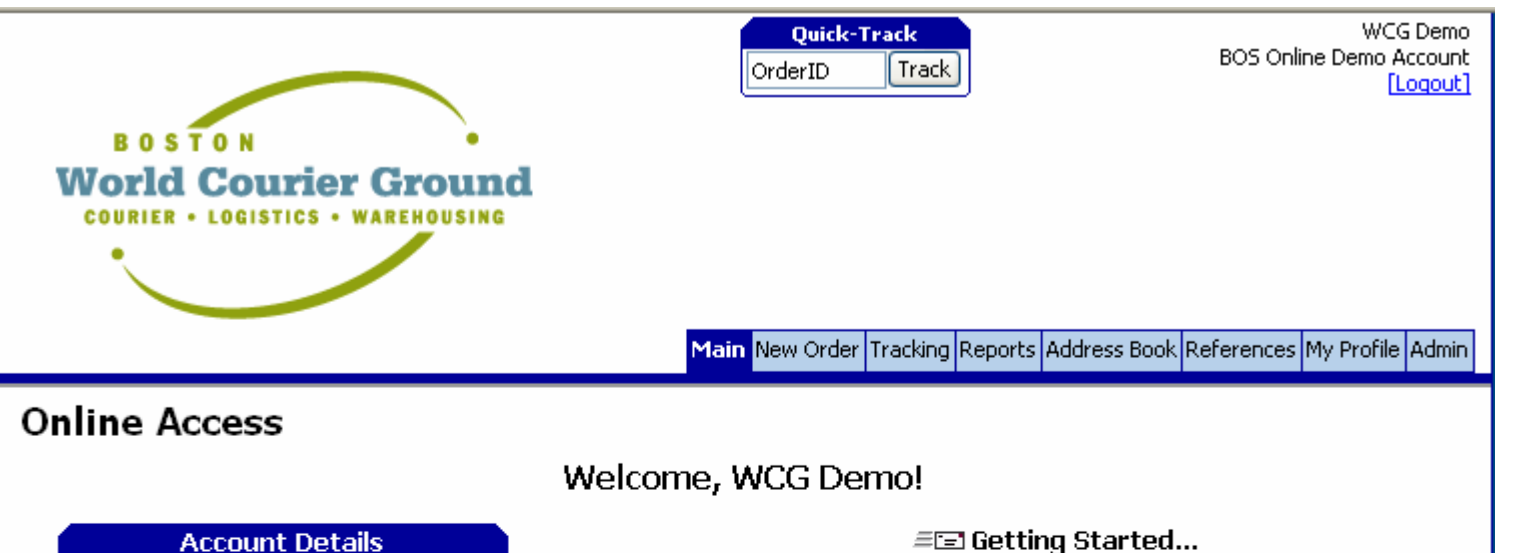

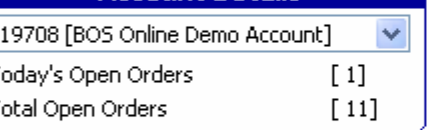

### New Order

The New Order screen is used to place new shipments and receive quotes. This process should be simple and speedy, since the New Order screen populates fields based on your custom preferences. Convenient tools such as the Address Book and References will help make your online experience as simple or thorough as you wish. After selecting the appropriate servicetype and a few other required fields, you will be ready to submit your order.

### **Tracking**

The Tracking screen is your real-time portal to view the progress of your current orders. As soon as an order is submitted, whether by an online user or a customer service rep, the order is available for Tracking.

### **Reports**

The Reports component will allow a user to view and print accountingrelated reports such as Statement Sheets and Invoices.

### **Address Book**

The Address Book is a convenient way to prepare your pickup and delivery locations for future use. This tool will allow the user to add, edit and/or

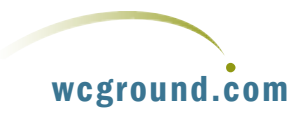

The Boston section of the online tour will be used to illustrate system capabilities. If you Log In from another area, you'll see that the system contains more locally relevant data.

# <span id="page-3-0"></span>**ORDERS and PROOF of DELIVERY**

The first item of interest is the **New Order** Tab. Clicking this takes you to the following screen:

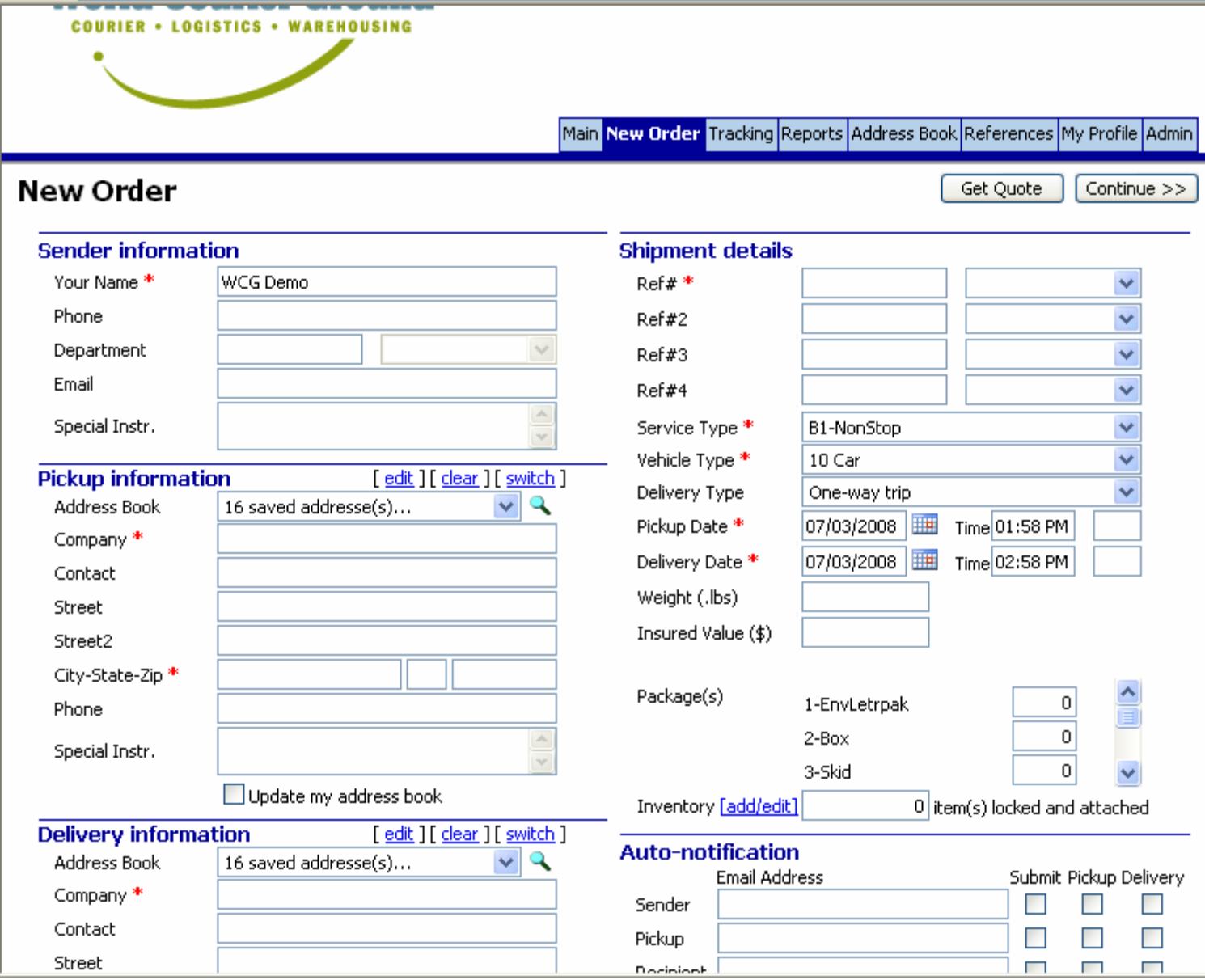

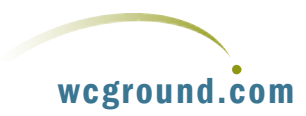

If you would like, you can type in sample **Sender, Pickup and Delivery**

information of your own, and select Shipment details. Note that by checking the Update My Address Book box that the information that you entered will automatically be stored in the **Address Book** for future use and reference. We'll take a further look at the Address Book in a few moments.

On the New Order Screen, you'll see that there are a number of saved addresses available for Pickup or Delivery. If you click the down arrow next to the Address Book entry field, you can pick a previously stored address:

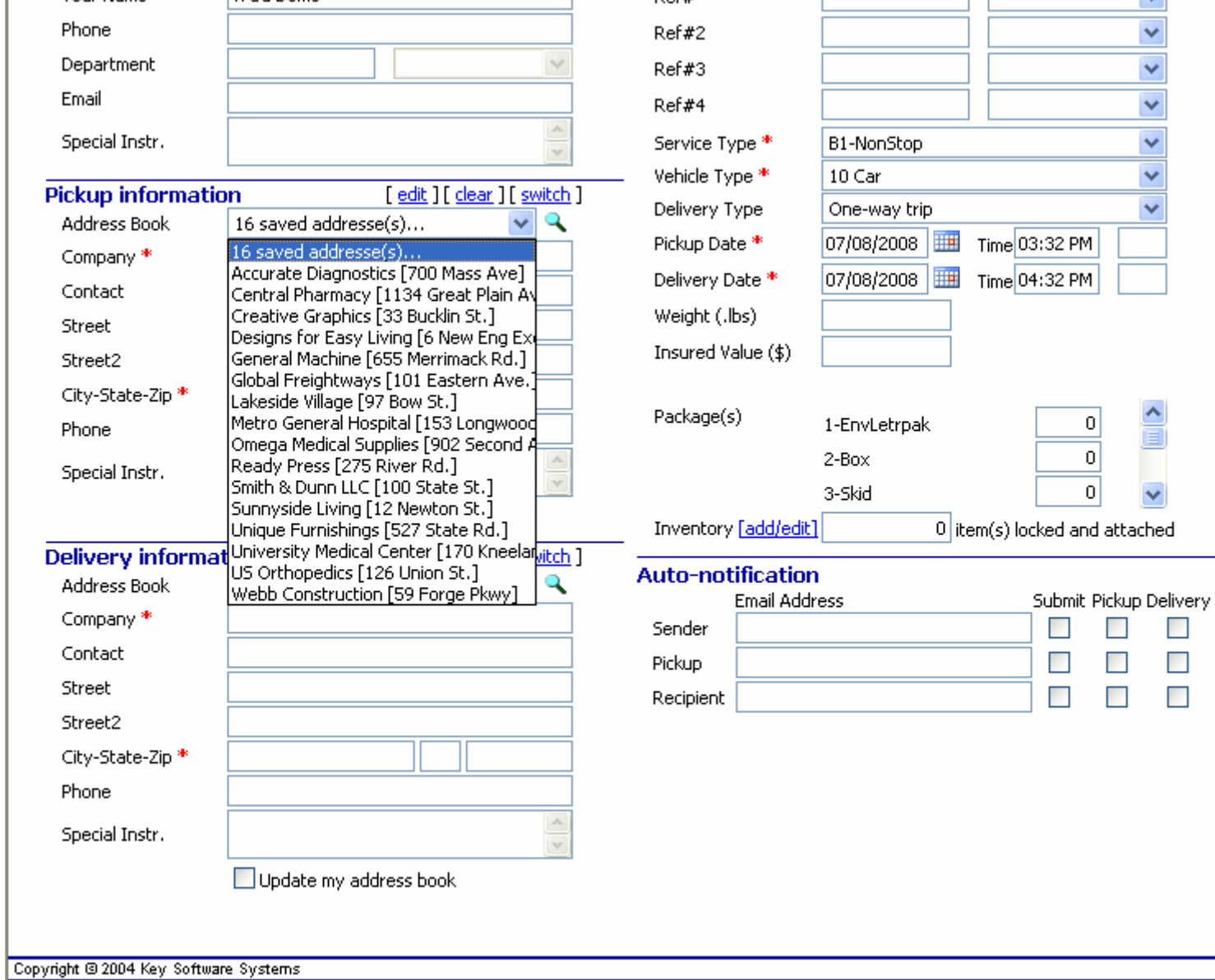

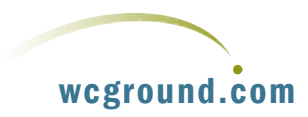

For the purposes of this example order, I will use previously stored addresses for **Pickup** and **Delivery**, and also enter the Delivery Contact and Phone number as the Sender. By using the pick list and calendar icons, I have also selected the Delivery Details.

**Note that for Autonotification, the email addresses for the Pickup and Recipient are automatically entered from the Address Book. By checking any or all of the boxes next to the email addresses; Submit, Pickup and Delivery; an automatic email will be sent notifying the Pickup and Recipient when the order was submitted, when the items for delivery were picked up, and when the delivery was completed. In other words, a Proof of Delivery or POD will automatically be generated by the system and sent to the parties of interest!**

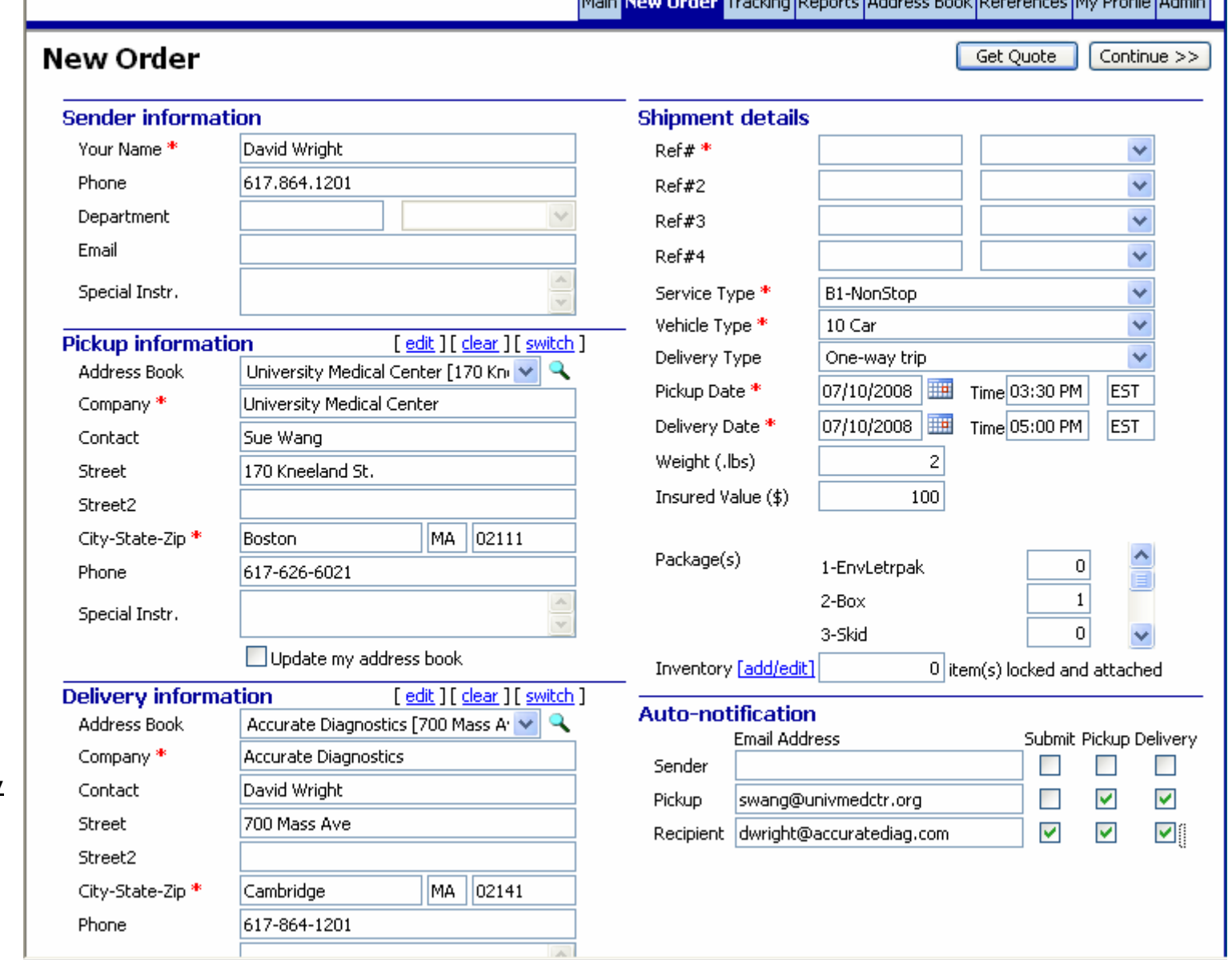

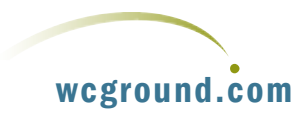

# New Order - \*Review\* - Click <Submit Order> to complete this Order!

Submit Order  $<<$  Back

After completing the order information, you can click **Get Quote** to get pricing, and then **Continue** to process the order. If you click Get Quote first, you will still be able to select **Continue** to Process the order. Clicking Get Quote will yield a screen with pricing for the order details that have been entered. For this example, I have clicked Continue:

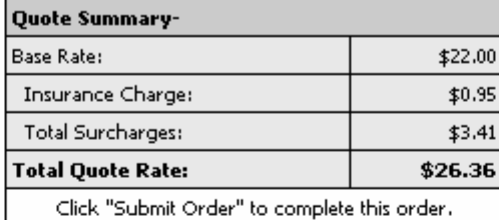

Please review the details of your shipment below. Click <Submit Order> to proceed, or <Back> to make changes.

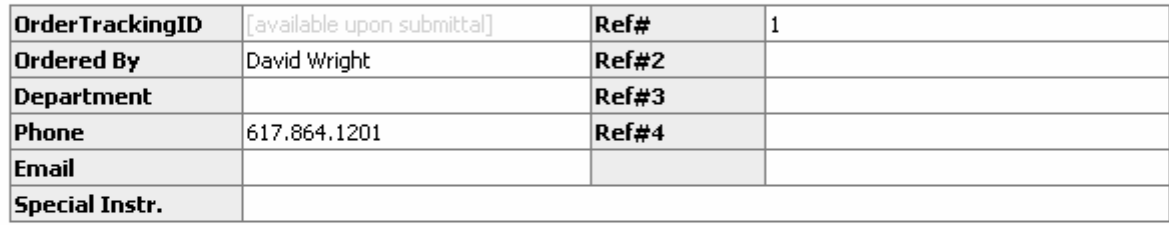

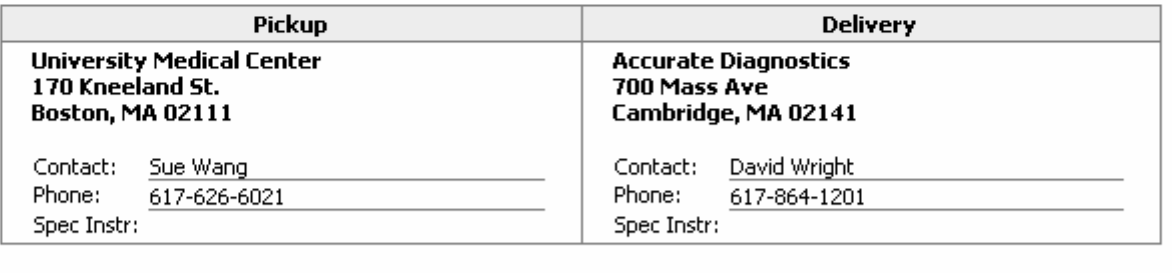

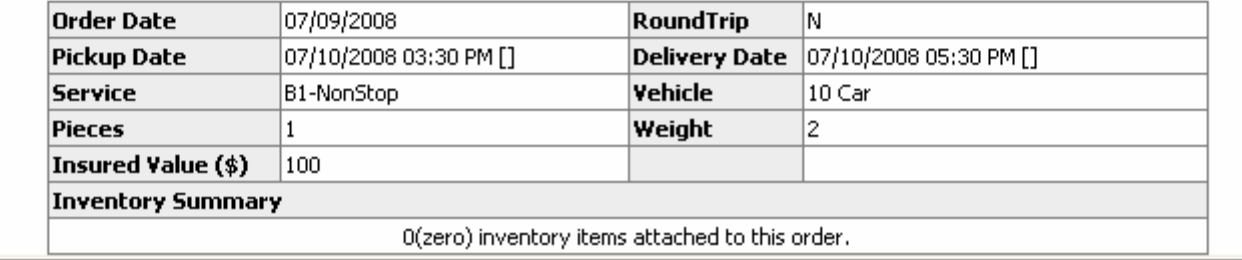

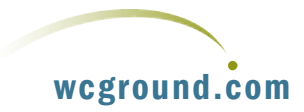

As you can see, by clicking Continue you will still have the opportunity to review pricing before submitting the order. Click **Submit,** and your order is automatically entered into our system for dispatching as shown on the next page. The PODs will also be automatically generated and emailed.

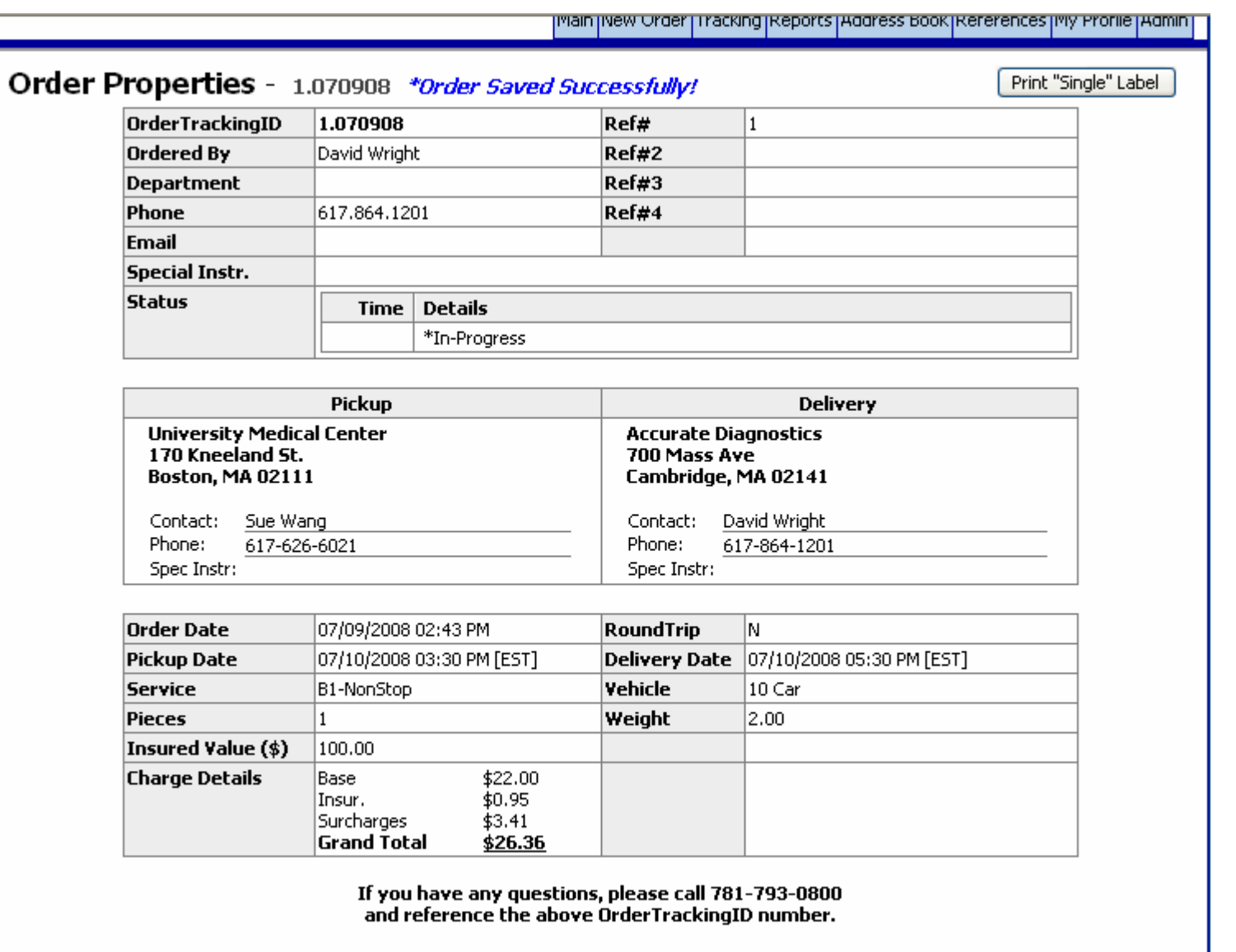

Copyright @ 2004 Key Software Systems

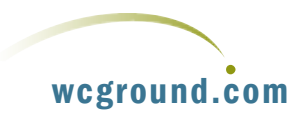

# <span id="page-8-0"></span>**ADDRESS BOOK**

As previously noted, the **Address Book** can be used to store frequently used pickup and delivery information, making it easy for you to enter orders when you return to the system. Clicking the **Address Tab** will take you to the Address Book as shown on the next page:

As you can see, the demo Address Book already has entries. To add a new address, simply click the add new Address link:

# woto teolito a citolito

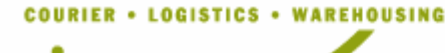

Main New Order Tracking Reports Address Book References My Profile Admin

# Address Book [add new Address]

Find keyword

 $| \mathbf{v} |$  Go in field Name

### Jump to... ABCDEFGHIJKLMNOPQRSIUVWXYZ [AII]

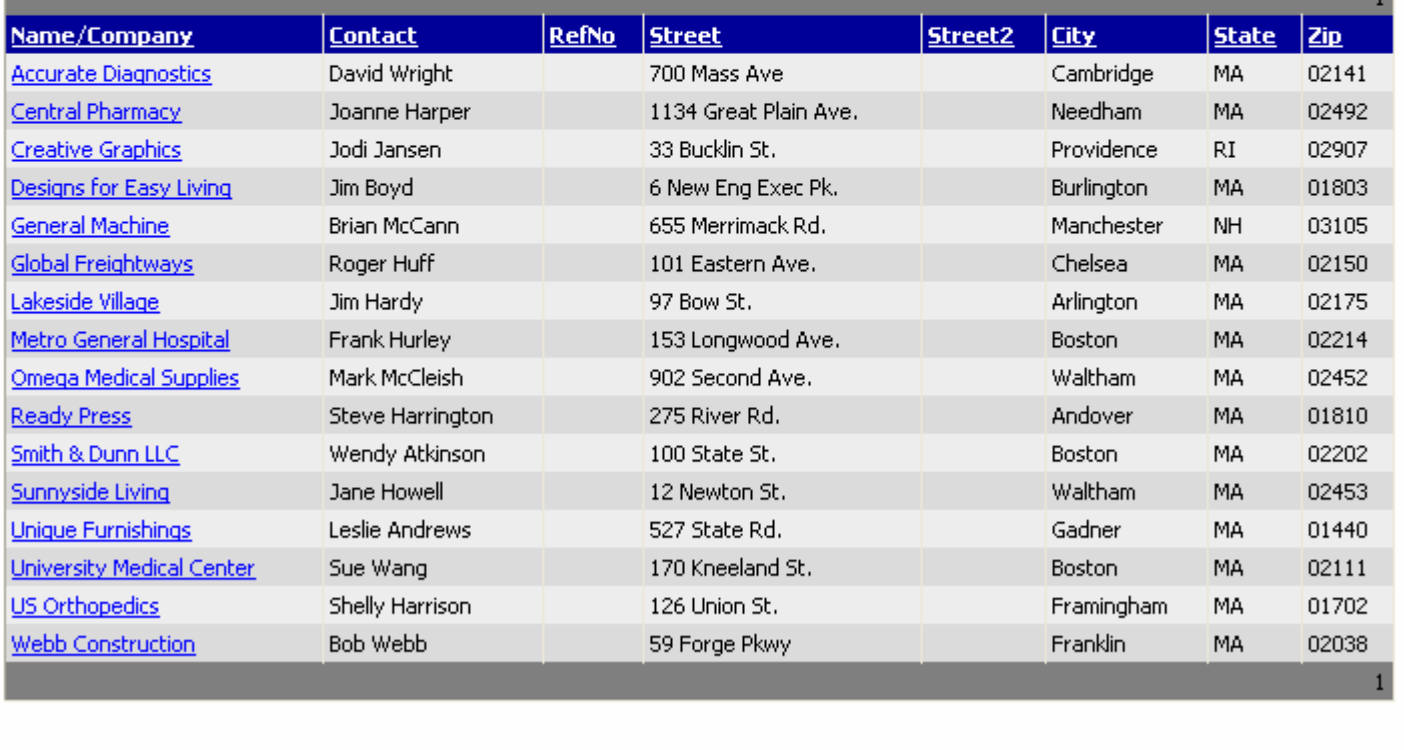

Copyright @ 2004 Key Software Systems

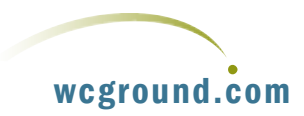

Note that you are not limited to the required fields. Also note that you can designate the address for Pickup, Delivery or both. This will determine which pick list the address will be listed under when you're entering orders. If

you select **□ Shared Pickup/Delivery**, the address will be listed on both lists. Don't forget to click **Save.** 

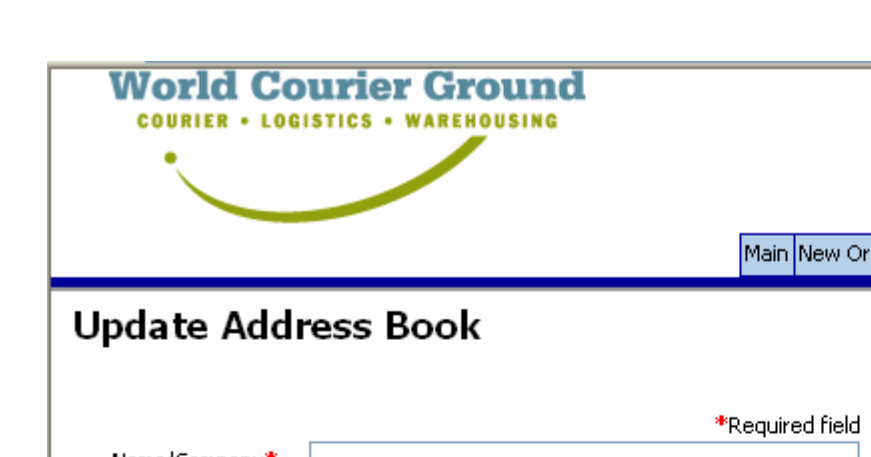

rder Tracking Reports <mark>Address Book References My Profile Admin .</mark>

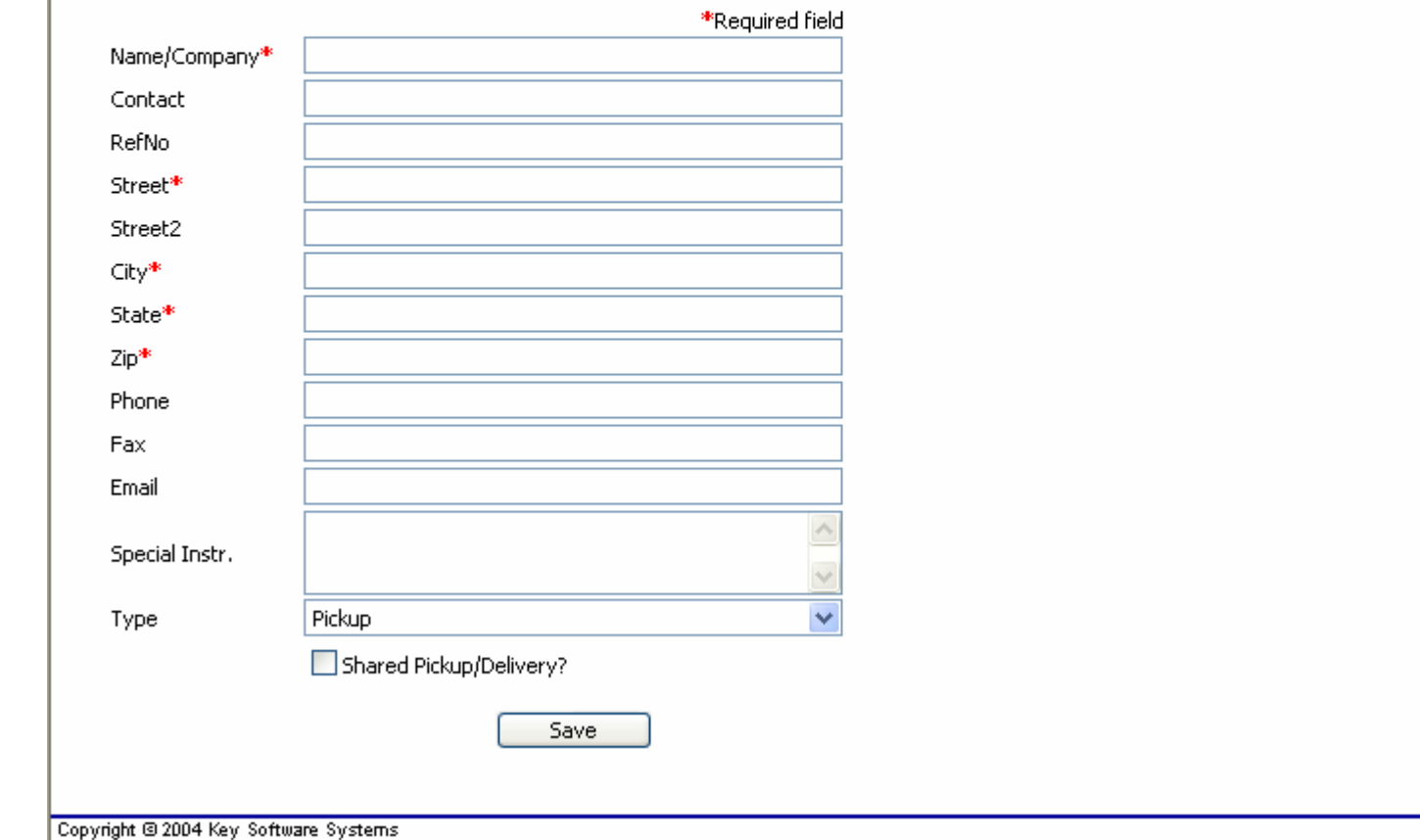

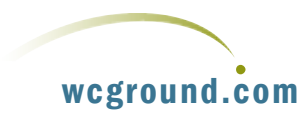

# <span id="page-10-0"></span>**TRACKING**

Tracking allows you to check the status and progress of orders, and retrieve PODs. You can also do this by entering any order number in the **Quick Track** box in the Online System or on our web site. Clicking the **Tracking Tab** will yield the following screen:

In our example the system has already been populated with some orders for demonstration purposes. Please note that you can enter a date range to search by typing into the date fields, or by using the calendar icons.

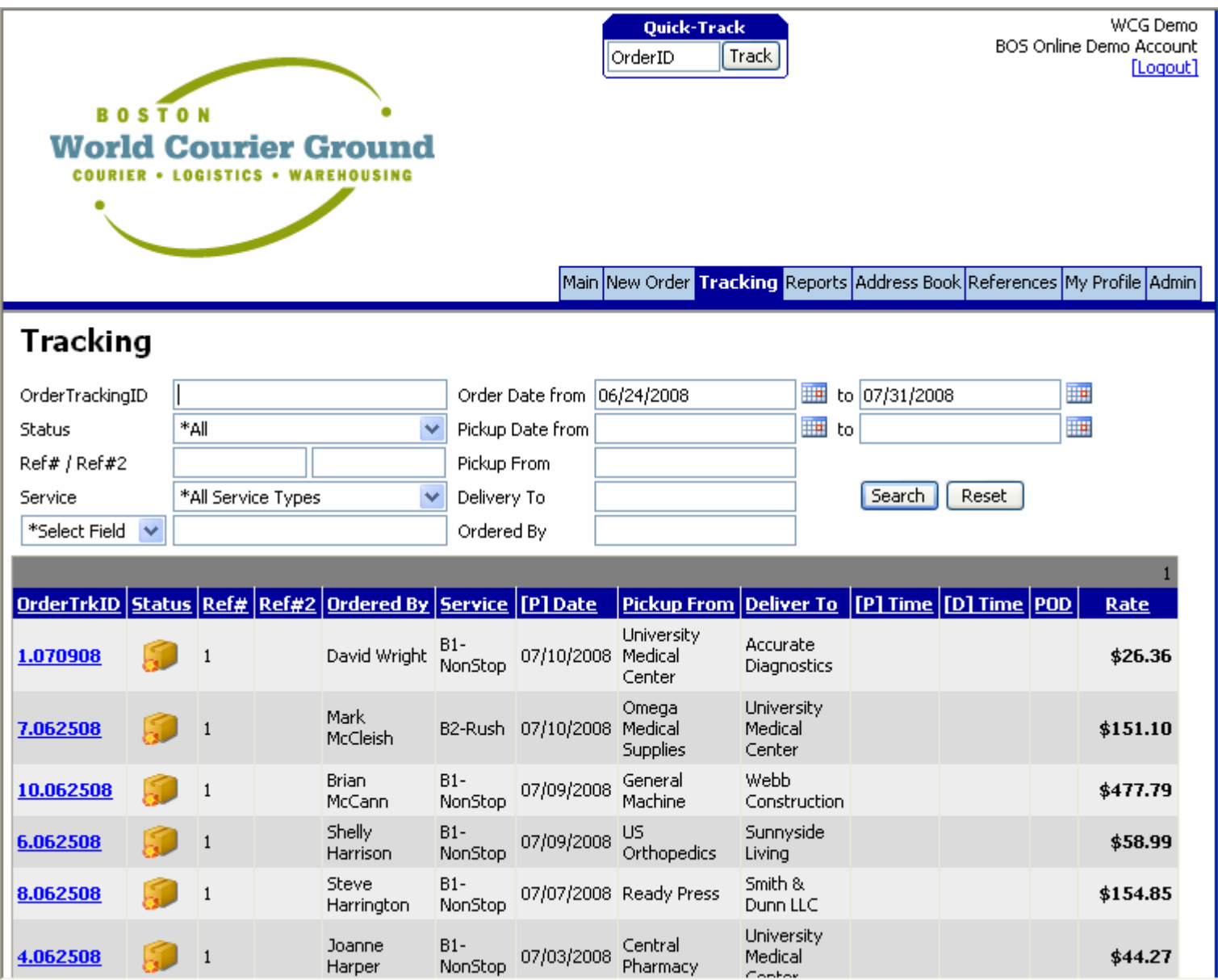

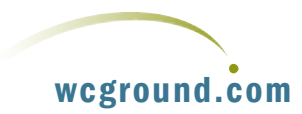

**For the purposes of the demonstration, the date range must be set from 6/24/08 to 7/31/08.** You can do this by clicking on the calendar icon and selecting the appropriate dates as shown on the screen below:

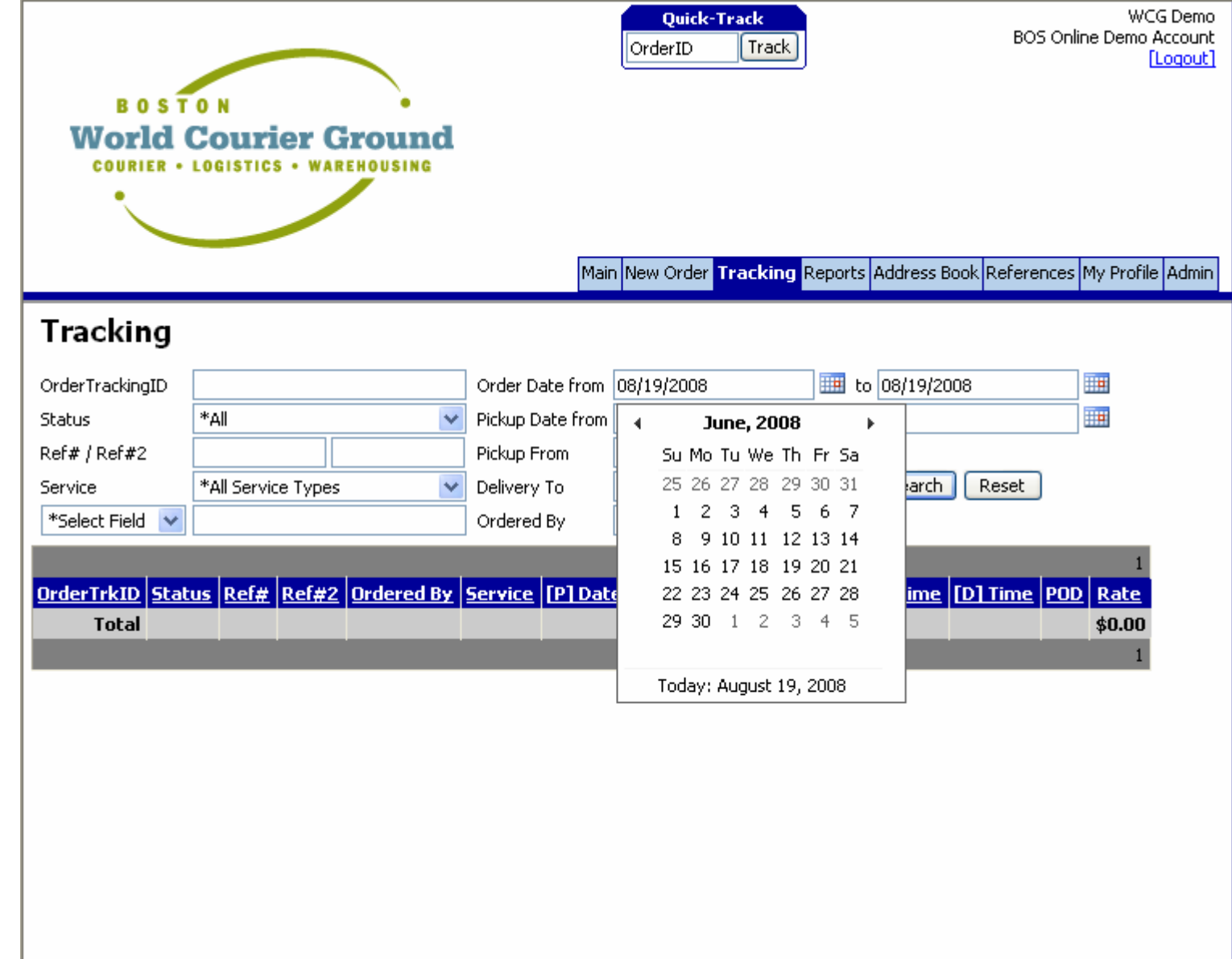

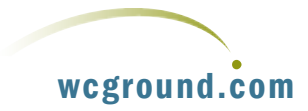

The tracking screen will then populate with orders as shown above, and you can click on any of the **Order** Trak IDs to show status or progress of an order. In this example, I've clicked on 7.062508 yielding the status of the order as shown below. Note that as shown on the next page, that this order has been completed. This is the information that you, the recipient and the sender would receive as a POD by email!

Ordering, Tracking, PODs and the Address book represent the main functional utilities of the online system. Other useful features include:

- •Reports
- •References
- •My Profile
- •Admin

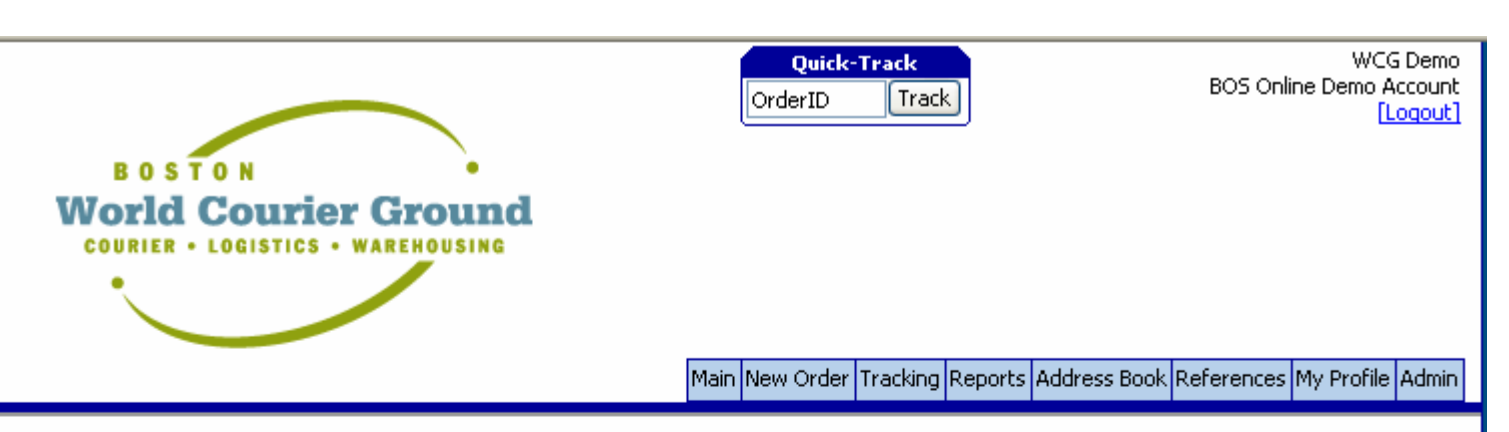

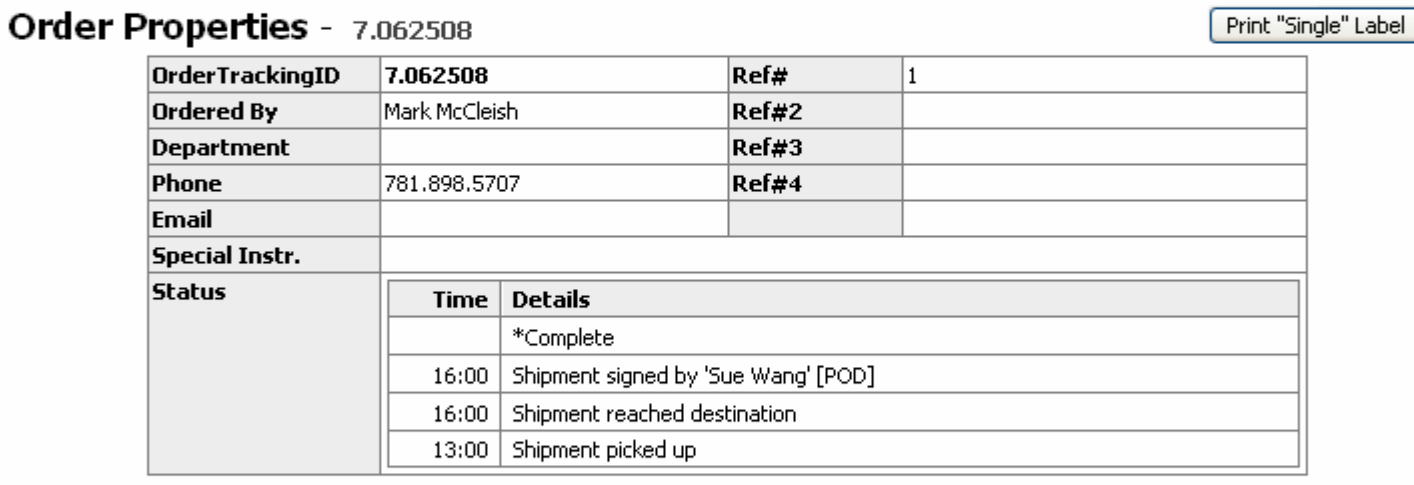

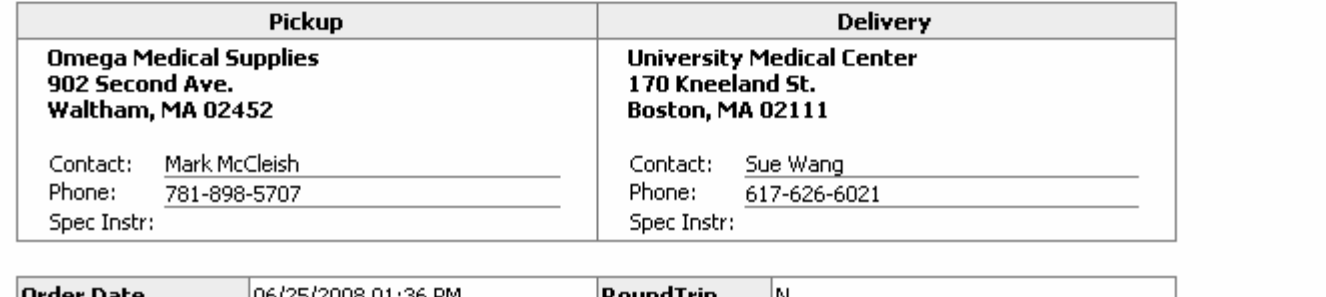

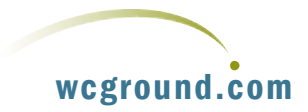

# <span id="page-13-0"></span>**REPORTS**

Clicking the report tab yields the screen shown on the next page:

WCG Demo **Quick-Track** BOS Online Demo Account OrderID Track [Logout] **BOSTON World Courier Ground COURIER . LOGISTICS . WAREHOUSING** Main New Order Tracking Reports Address Book References My Profile Admin Reports **Invoices** Account Info General Select an Invoice from the list below and click "View Invoice" or "Download PDF". [19708-4882 Period Ending [07/15/2008] Amount [101.98] View Invoice Download PDF

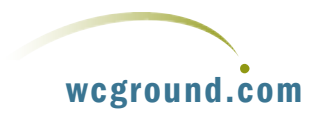

Invoices are probably the most useful item available in the Reports section of the online system. By highlighting an invoice, you may view it on screen, or download the invoice as a PDF. Due to system and accounting restrictions, invoices cannot be processed as part of the demonstration.

# <span id="page-14-0"></span>**REFERENCES**

The reference utility allows you to create, store, manage and recall client specific references that can be used when entering orders. For example, suppose that you have a client that you frequently have items delivered to, and they would like to use their own reference number to flag those deliveries.

By selecting Create New Reference from The Reference Menu, this can be accomplished:

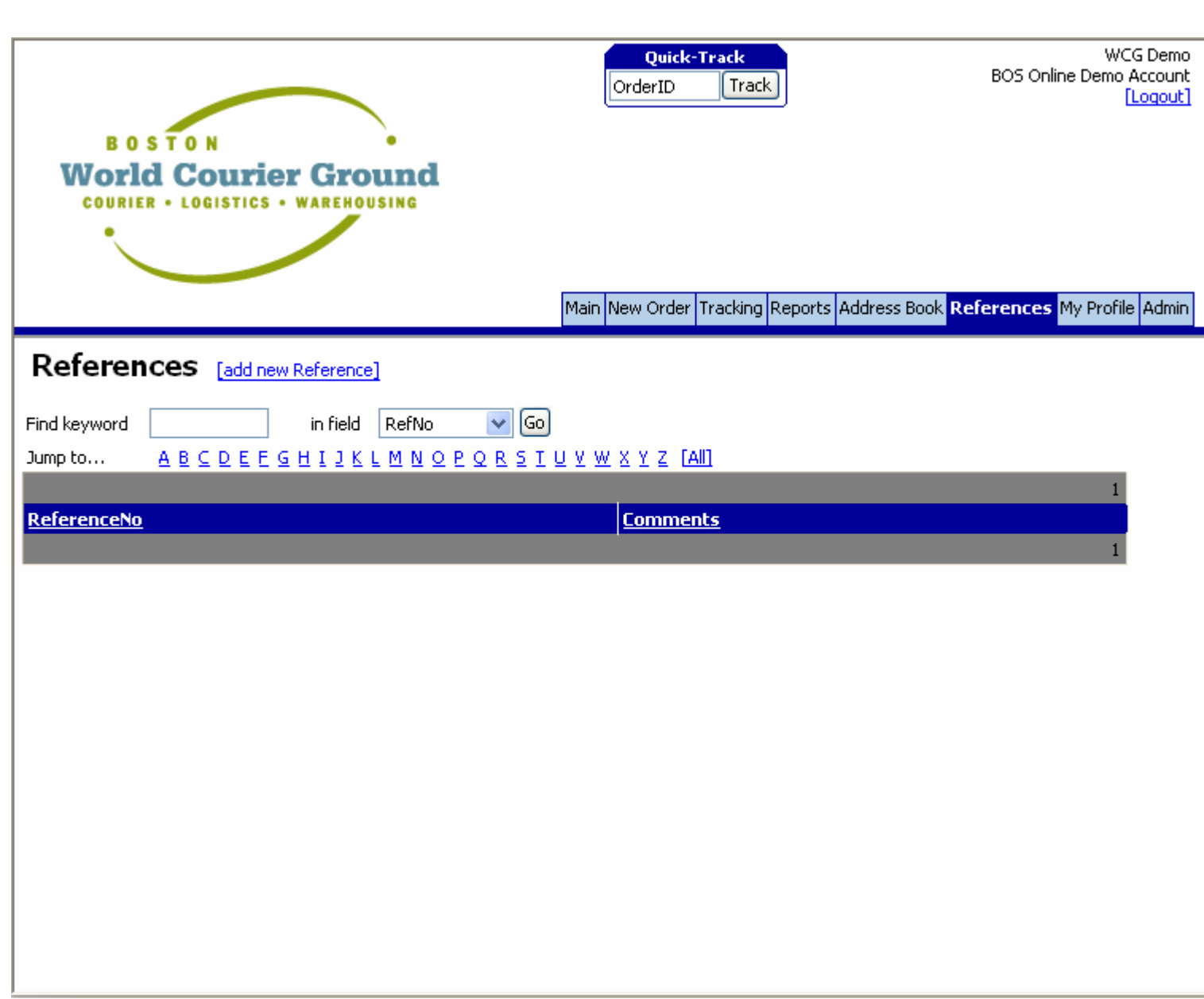

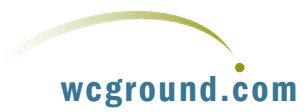

# <span id="page-15-0"></span>**MY PROFILE**

This function allows you to establish default settings based on user login. For example, if you have a user that always enters orders with the same pickup and delivery point, then it might be useful to set those as defaults to reduce the possibility of order errors. This can be accomplished through the **Preferences**  section in **My Profile** as shown on the next page:

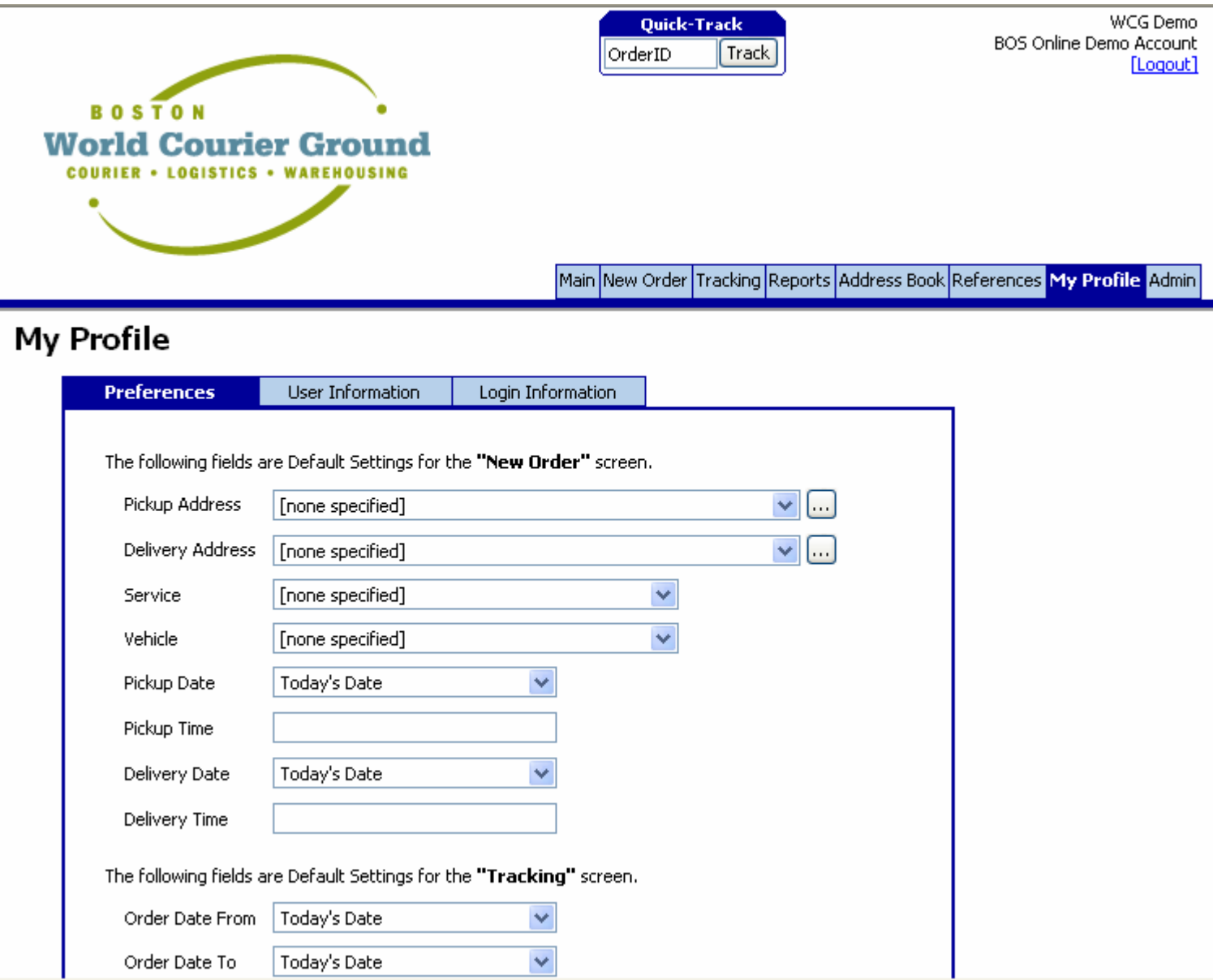

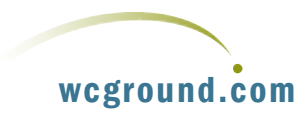

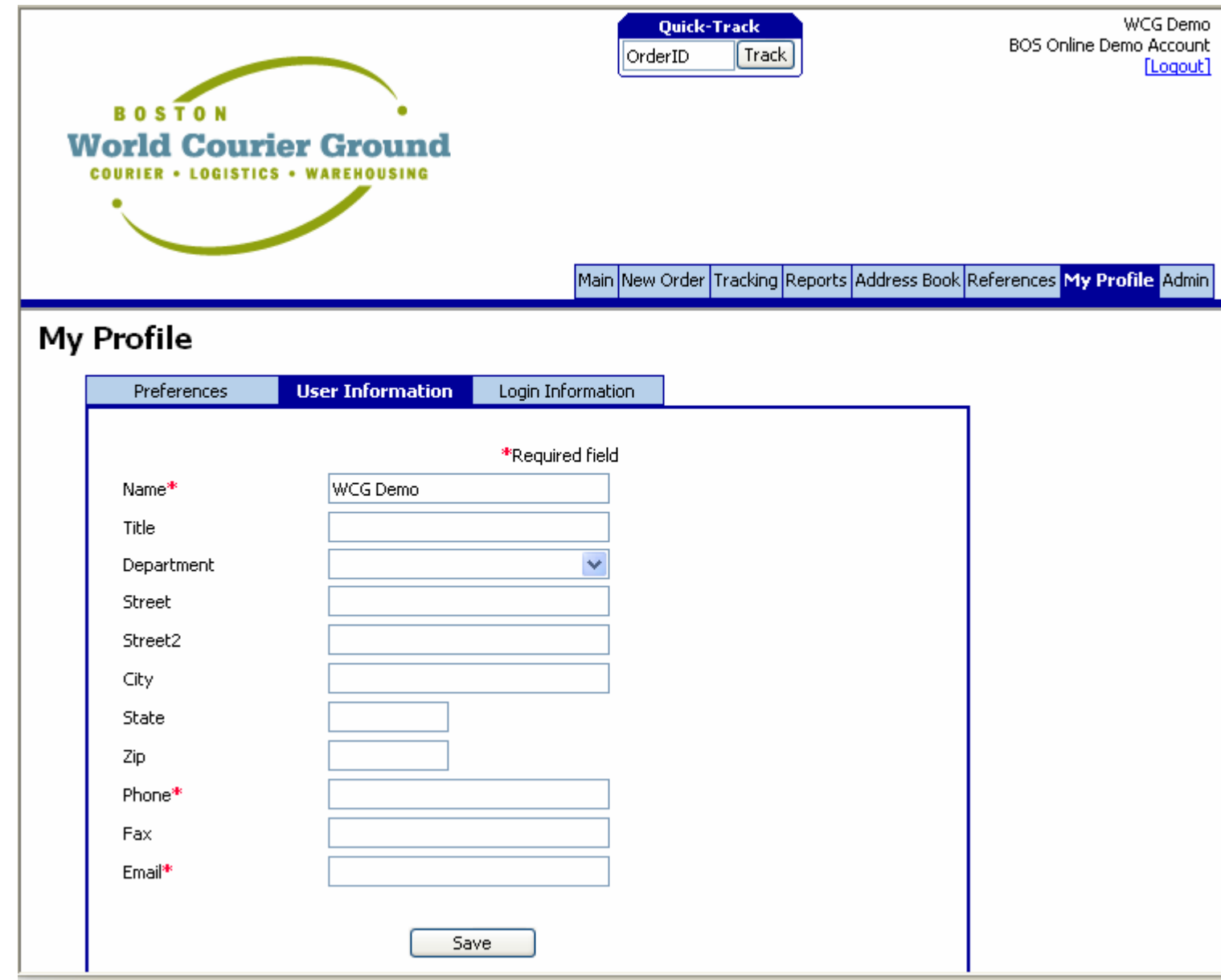

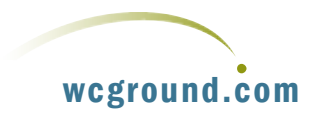

**My Profile** can also be used to create and manage user data and login passwords. The **User Information** screen is shown on the next page:

# Admin

# <span id="page-17-0"></span>**ADMIN**

This section allows you to manage system users and control their access level when they are added as a new user. Note that they can be excluding from establishing or modifying default and other settings established in My Profile or Admin as shown on the next page:

With a quick look at the Admin function, the tour of our online system has been completed. You may LogOut, or continue to click through the system to assess its capabilities.

Once you have completed your tour, **please Log Out**.

If you need more help with the system, or wish to establish an online account, please contact you local office.

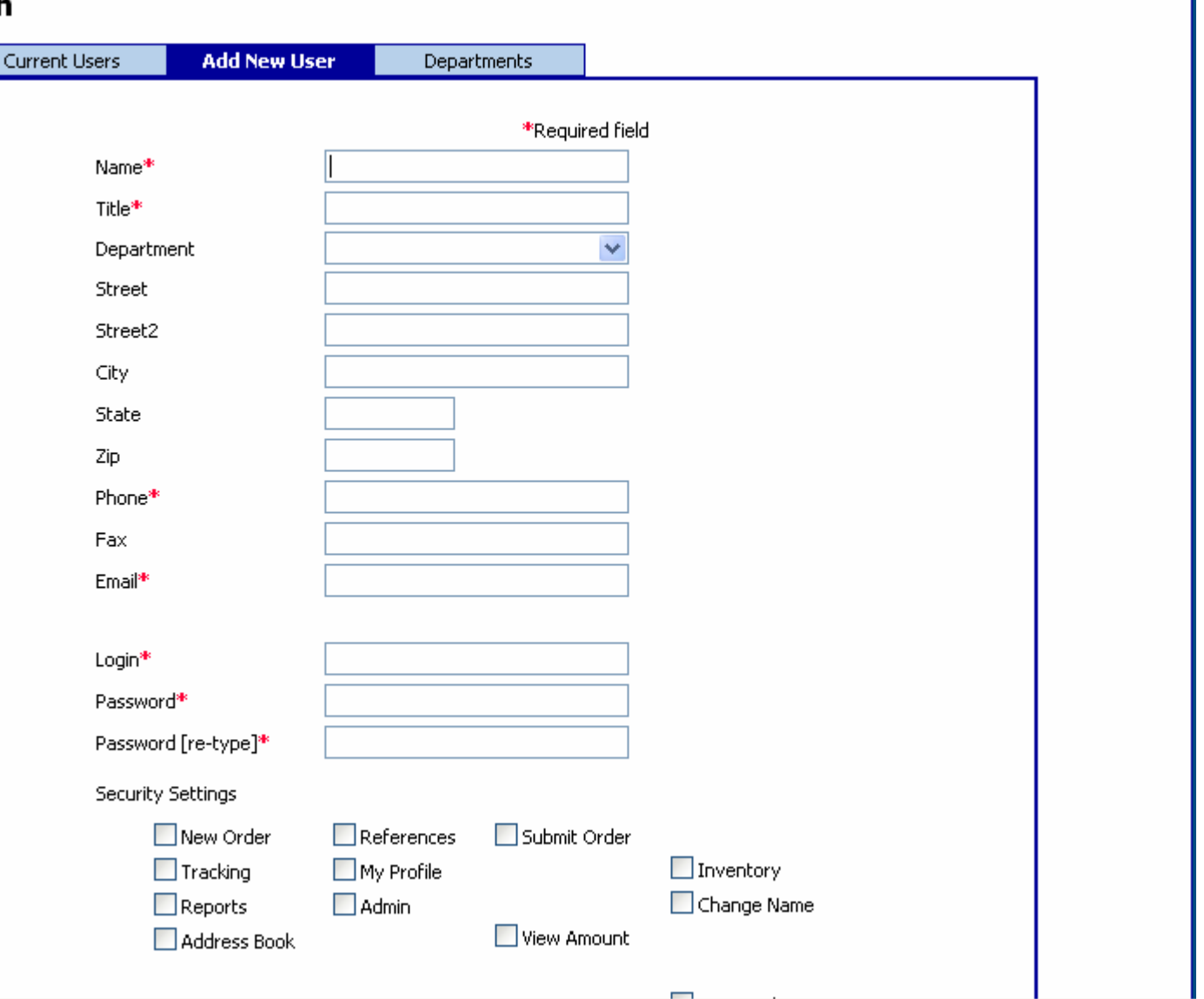

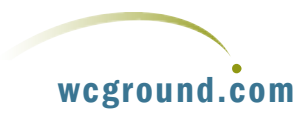